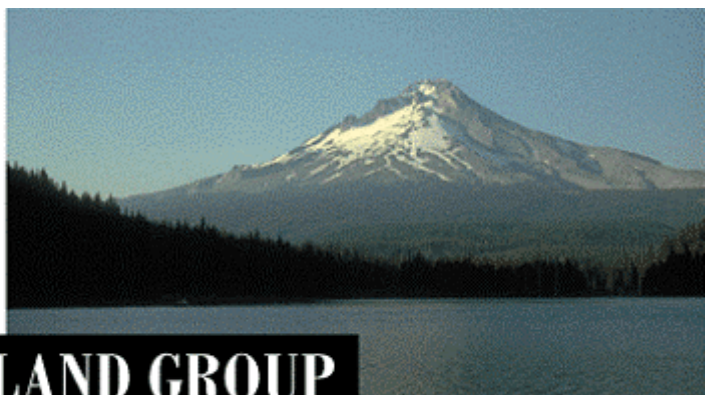

# THE PORTLAND GROUP

PGI Visual Fortran® 2017

For Microsoft ® Visual Studio

Windows®版 (Release 2017) - インストールの手引き -

PGI インストール関係の日本語ドキュメントは、以下の URL に全てアーカイブしてあ ります。実際のインストール手続きは、以下のWeb ページを参考にしていただいた方が 包括的に理解でき、都度、適切なページを参照できます。 Web 上のドキュメントをご利用下さい。

[http://www.softek.co.jp/SPG/Pgi/inst\\_document.html](http://www.softek.co.jp/SPG/Pgi/inst_document.html)

# **2017** 年 **3** 月版 (**Rev. 17.3-A**)

株式会社 ソフテック HPC ソリューション部

(http://www.softek.co.jp/SPG/) *SofTek*

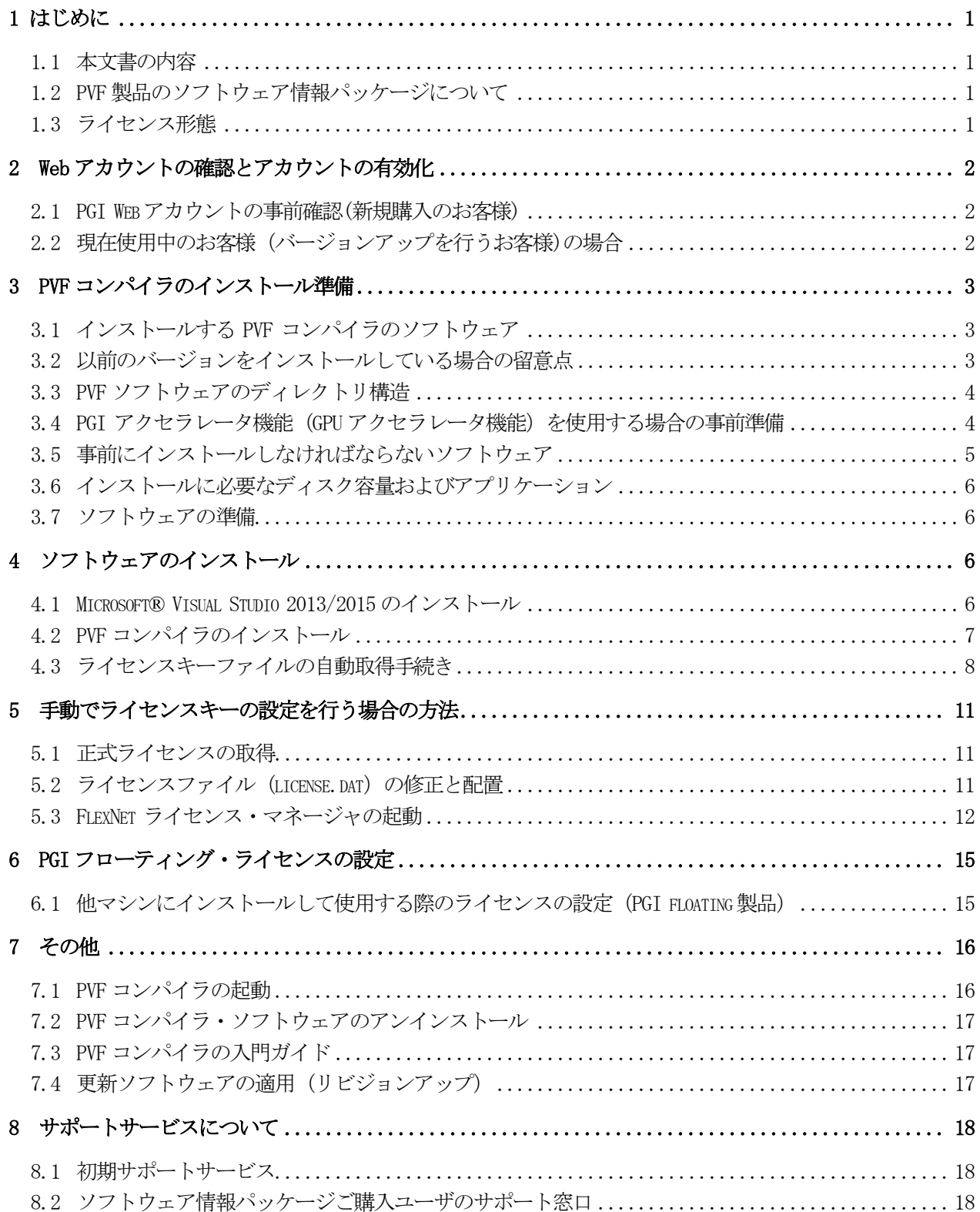

# <span id="page-2-0"></span>1 はじめに

#### <span id="page-2-1"></span>1.1 本文書の内容

本書は、The Portland Group (以下、「PGI」と称します。)の PGI Visual Fortran (以下、 「PVF」と称します。)コンパイラ製品のインストールおよびライセンス設定方法を記述した ドキュメントです。

#### <span id="page-2-2"></span>1.2 PVF 製品のソフトウェア情報パッケージについて

弊社にて PVF 製品の「ソフトウェア情報パッケージ(サブスクリプション)」を用意してお ります。ソフトウェア情報パッケージをご購入頂くことにより、以下のサービスが受けられ ます。

- サブスクリプション契約期間中におけるソフトウェア製品の無償バージョンアップ
- 電子メール等によるコンパイラ利用上のテクニカル・サポート
- 現在利用している製品より価格が上位の製品へのアップグレードにおける特典

同パッケージを未購入の方でも、製品出荷後 30 日間はインストールに関するサポートサー ビス(電子メール、FAXのみ)を受けることができます。ソフトウェア情報パッケージで提 示しております内容を希望される場合は、本パッケージのご購入が必要となります。

ソフトウェア情報パッケージの有効期間は、出荷セットに同梱致しました「ソフテック エ ンドユーザ登録用紙」の「プロダクト情報」の欄に記載されておりますのでご確認下さい。 また、本パッケージは製品ご購入後 1 年間有効(製品ご購入時に設定される無償保証期間は 含みません)とし、2 年目以降もご希望のユーザ様には、継続購入して頂く必要がございま す。

## <span id="page-2-3"></span>1.3 ライヤンス形能

PGI コンパイラのライセンス形態は、ノードロック形態並びにフローティング・ライセンス 形態のどちらにおいても以下のような FlexNet 形式のライセンスとなります。下記に本製品 のライセンス形態と制限事項を説明致します。

表 **1** ライセンスの形態

| ライセンスタイプ   | 内容                             |
|------------|--------------------------------|
| FlexNet 形式 | 任意のユーザアカウントでコンパイラを使用できます。 コンパイ |
|            | ルを同時に行えるユーザ数の制限があります。また、ネットワー  |
|            | クカードが実装されている必要があること、およびライセンスサ  |
|            | ーバデーモンを起動する必要があります。            |

表 1 のコンパイルを同時に行えるユーザ数は、ご購入頂きました製品タイプによって異なり ます。PGI ノードロック製品は、インストールするシステムが 1 台に固定されるライセンス 製品です。また、PGI フローティング・ライセンス製品では同じネットワークにつながった 任意の Windows®マシン上にインストールすることが可能です。PGI Network floating ライセンス製品は、任意の 1 台のシステムを「ライセンス管理のためのサーバ」として兼用 します。

PGI のライセンスキーは、下記の動作を対象マシン(PGI フローティング・ライセンスの場 合は FlexNet ライセンス管理サーバ)に行った場合、ライセンスキーが無効となり、ライセ ンスキーの再発行が必要となりますのでご注意下さい。下記の作業を行っても、ライセンス の変更を行わなくてもよい場合がございますが、開発元の PGI が提示している制限ですので、 あらかじめご了承下さい。

- マザーボードを交換したとき
- ネットワークカードを別のスロットへ移動したとき
- ネットワークカードをマザーボードから抜き、新しいカードと交換したとき

# <span id="page-3-0"></span>2 Web アカウントの確認とアカウントの有効化

#### <span id="page-3-1"></span>2.1 PGI Web アカウントの事前確認(新規購入のお客様)

PGI 製品ライセンスを新規に購入したお客様には、購入時のユーザ情報にもとづいて、PGI のライセンス管理用の Web アカウントが自動的に作成されております。このアカウント名 は、登録ユーザの電子メールアドレスとなっており、本アカウントを最初に使用する前に、 「アカウントの有効化(アクティベーション)」が必要です。

PGI コンパイラをインストールする前に、必ず、ご自身の Web アカウントの有効化を行っ てください。PGI リリース 8.0 から、インストール中に、新規ライセンスキーファイルの自 動取得手続きと自動でのライセンスファイルのセットアップができるようになりました。こ の手続きは、購入したお客様のWebアカウントが既に有効化されていなければできません。 なお、インストール中にこうしたライセンスキーファイルの自動取得を行わずに、従来通り、 別途、ご自身で PGI の Web サイトから入手する方法もできます。

アカウントの有効化(アクティベーション)に関しての詳細は、別紙「PGI ライセンス発行の 手引き」の4ページの1.1 項に説明しております。あるいは、弊社 Web サイトの以下の URL にて、説明しておりますのでご参照ください。アカウントの有効化した後、改めてログイン できるかどうかをご確認して下さい。

<http://www.softek.co.jp/SPG/Pgi/keyissue.html>

#### <span id="page-3-2"></span>2.2 現在使用中のお客様(バージョンアップを行うお客様)の場合

現在、すでに PGI 製品ライセンスを有しており、コンパイラをお使いのお客様は PGI のラ イセンス管理用の Web アカウントを既にお持ちになっております。したがって、上記 2.1 項で述べたアカウントの有効化の作業は一切必要ありません。

# <span id="page-4-0"></span>3 PVF コンパイラのインストール準備

## <span id="page-4-1"></span>3.1 インストールする PVF コンパイラのソフトウェア

PVF 2017 リリースの PGI ソフトウェアは Windows 7/8/8.1/10/2008R2/2012 実装用 のソフトウェアのみの提供となります。Windows XP/2003/2008 実装用は廃止されてお ります。下記、"17\*"は、リビジョン番号を意味します。

● Windows 7, 8, 8.1, 10, Server 2008R2, 2012 用のソフトウェアのファイル名 pvf64-17\*.exe (64 ビット専用)

64 ビット Windows®用ソフトウェア

本ソフトウェアは、64 ビットの Windows®のみにインストール可能です。64 ビット モードのコンパイラ・システムがインストールされます。

#### <span id="page-4-2"></span>3.2 以前のバージョンをインストールしている場合の留意点

現在、PGI コンパイラを使用しているシステム上では、PGI ライセンス管理マネージャ (FlexNet)が起動されておりますので、これを停止してください。Windows® の「コント ロールパネル」を開き、「管理ツール」を起動します。管理ツールを起動した後、この中の 「サービス」をクリックします。この中に、「PGI License Server」と言う名称のサービス がありますので、この項目をクリックして選択します。「サービスの停止」のアンカーがあ りますのでこれをクリックして停止してください。

以前のバージョン (PVF 16.x 等) をインストールしてある場合、当該過去のバージョンが Visual Studio 上に統合されるバージョンは新しいバージョンに置き換わります。過去のバ ージョンをアンインストールするには、Windows® の「コントロールパネル」の中の「プ ログラムと機能」で行うことが可能です。PGI Visual Fortran のコンポーネントは、以下 の二つのモジュール名で識別できます。(②に示す 16.x は、一例です。インストールされた バージョン番号が記されます)

- ① PGI Visual Fortran
- ② PGI Visual Fortran (Compliers only) 16.x

①は、Visual Studio 用の PVF のための統合用モジュールです。これは常に新しいバージョ ンをインストールする度に上書きされますが、予め削除しておくことをお勧めします。 ②は、PGI のコンパイラ本体部分のモジュールです。

また、過去のバージョンをインストールしてある場合でも、インストール時に license.dat の上書きは行われません。

#### 【デフォルトのインストール・ディレクトリ】

#### C:¥Program Files¥PGI¥license.dat

PVF ソフトウェアのバージョンアップ、あるいはリビジョンアップの場合は、以下に示す URL にアクセスいただき、新 license.dat の取得(変更)が必要かどうかをご判断ください。 なお、PGI 16.4 以降、license.dat のキーの内容が変更されましたので、これ以降のバージ ョンアップの場合は、必ず、新しい license.dat を取得して、C:¥Program files¥PGI 配下 に設置してください。

(一般的なバージョンアップ、リビジョンアップの場合の対処) [http://www.softek.co.jp/SPG/Pgi/inst\\_document.html#REVISIONUP](http://www.softek.co.jp/SPG/Pgi/inst_document.html#REVISIONUP)

## <span id="page-5-0"></span>3.3 PVF ソフトウェアのディレクトリ構造

インストールするディレクトリをデフォルトのままで行った場合、以下のディレクトリ・パ スにインストールされます。インストールを行うデフォルトのトップ・ディレクトリは、一 般に、C:¥Program Files¥PGI となります。64 ビット Windows®(以下、「Win64」と言 う。)の場合は、以下のようなパス構造となります。

**● Win64 環境での デフォルト・インストーレーション・ディレクトリ** 

C:¥Program Files¥PGI¥win64¥17.x¥ (64 ビットモード)

※ 17.x は「バージョン(リビジョン)番号」で、ソフトウェアのバージョン(リビジョン) により変化します。

さらに、以下のディレクトリ ( Microsoft Open Tools、FlexNet )が生成されます。 (C:¥Program Files (x86) 配下に Open Tools の本体が実装される。)

C:¥Program Files¥PGI¥Microsoft Open Tools 14 (12) C:¥Program Files¥PGI¥flexlm (ライセンス管理マネージャ)

【Win64 上でのインストールされるファイルの場所とそのイメージ】

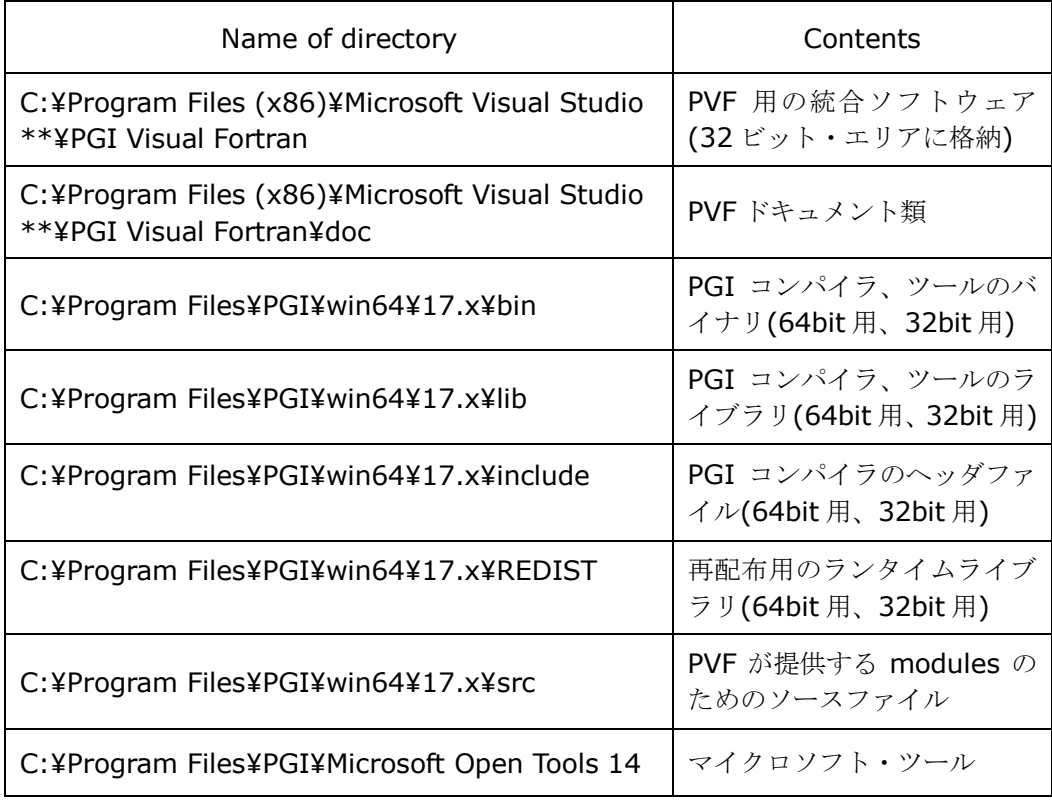

## <span id="page-5-1"></span>3.4 PGI アクセラレータ機能(GPU アクセラレータ機能)を使用する場合の事前準備

PGI アクセラレータ機能(OpenACC/CUDA Fortran)を使用する場合は、NIVIDIA 社 GPU の CUDA 用ドライバを事前にインストールしていただく必要があります。NVIDIA 社の CUDA 用ソフトウェアの説明とその入手は、以下の URL で可能です。各 OS 用のソフトウ

ェアが提供されておりますので、適切なものを入手し、事前にインストールをお願いします。 検索エンジンで、「CUDA toolkit」 で検索してください。あるいは、以下の NVIDIA 社の ページから、「現時点のプロダクション・バージョン」を選択して下さい。

<http://developer.nvidia.com/cuda-toolkit>

DOWNLOAD ページに移り、各 OS の CUDA ソフトウェアのタブが表示されますので、該 当するタブをクリックしてダウンロードしてください。CUDA ソフトウェアは、以下の 3 種 のソフトウェアを一つに纏めた形となっております。

1. CUDA ドライバ 2. CUDA ツールキット 3. CUDA SDK コードサンプル

NVIDIA 社が推奨する方法で、上記の三つのソフトウェアをインストールしておくことをお 勧めします(デフォルトでは全部実装されます)。

実は、上記のうち、PGI Accelerator で必要とするソフトウェアは、CUDA ドライバのみで す。「CUDA ツールキット」の中に含まれる CUDA ライブラリやアセンブラ等の PGI コンパ イルで必要な tools 群は、PGI ソフトウェアの中にバンドルされ(PGI 2017 では、その時 点で対応する CUDA Toolkit バージョンがバンドルされています)、自動的に PGI の実装内 にインストールされます。

# <span id="page-6-0"></span>3.5 事前にインストールしなければならないソフトウェア

#### (1) **Microsoft Windows SDK** の導入

PVF 17.3 以降をインストールする場合、Windows 7、Windows 8/8.1, Windows 10, Windows Server 2008 R2、Server 2012 のシステムには、必ず以下の Microsoft Windows Software Development Kit(SDK)の事前導入が必要です。PGI ソフトウェアを インストールする前に、必ず実装してください。このソフトウェアの確認は、「コントロー ルパネル」--「プログラムと機能」画面において可能です。これは、以下の Microsoft ダウ ンロード センターからダウンロードできます。統合する Visual Studio のバージョンによ り必要な Win SDK のバージョンが異なります。ご注意ください。

Microsoft Windows Software Development Kit (SDK)ソフトウェアのダウンロードポ イントは、以下の FAQ をご参照ください。Visual Studio のバージョン並びに Windows のバージョンにより、SDK バージョンが異なります。ご注意ください。

<https://www.softek.co.jp/SPG/Pgi/FAQ/faq2.html#029>

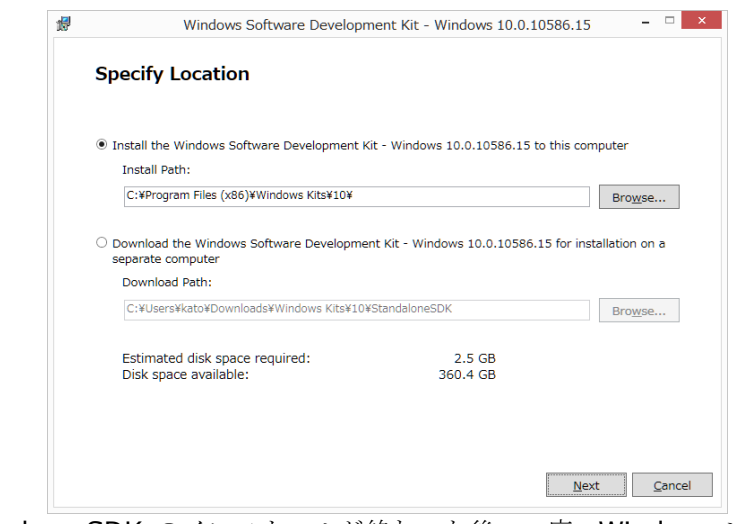

なお、Windows SDK のインストールが終わった後、一度、Windows システムをリブート することをお勧めします。

#### (2) **Microsoft Update for Universal C Runtime (KB2999226)** のインストール

汎用 C ランタイム (CRT) の更新プログラムです。Windows 10 には必要ありません。 Windows 10 以前のウインドウズ(Windows 7, 8, 8.1, 10) の場合に必須です。以下のポ インタから適切なファイルをダウンロードしてインストールして下さい。これは、 **KB2999226** と言う Windows 更新プログラムの一つですが、自動アップデートで実装 されている場合もあります。必要であれば確認してください。Windows Update の画面を 開き「インストール済みの更新プログラム」表示画面で KB2999226 を検索してください。

<https://support.microsoft.com/ja-jp/kb/2999226>

## <span id="page-7-0"></span>3.6 インストールに必要なディスク容量およびアプリケーション

PVF コンパイラをインストールする際は、一時的に 1GB 以上のハードディスク容量が必要 になります。 インストールするマシンのディスク容量を事前にご確認下さい。

#### <span id="page-7-1"></span>3.7 ソフトウェアの準備

本コンパイラ製品をインストール際は、「システム管理者権限」でインストールを行ってく ださい。

なお、4.3 項で説明しているライセンスファイルの生成手続きは、インストール・ウイザー ドの中で現れるものとして説明していますが、**この「License Generation**」を独立に行う 方法があります。Windows の「スタート」->「すべてのプログラム」->「PGI Workstation」 ->「Licensing」->「Generate License」を「システム管理者として実行」を行うと、本 項の説明「License Generation」ダイアログが現れます。これに従って、正規のライセン スセットアップを行って下さい。

PGI コンパイラのソフトウェアは、PGI あるいは、弊社のサイトから最新 (直近) のソフト ウェアをダウンロードしてご使用ください。なお、ソフトウェアは定期的にバグフィック ス・リリースをしておりますので、最新ファイルをダウンロードしてインストールしてくだ さい。PGI 製品ソフトウェアをダウンロードは、別紙「PGI コンパイラ製品ダウンロードの 手引き」を参考にコンパイラ製品をダウンロードして、Windows 上の一時的なフォルダ内 に保存してください。

# <span id="page-7-2"></span>4 ソフトウェアのインストール

### <span id="page-7-3"></span>4.1 Microsoft® Visual Studio 2013/2015 のインストール

PVF 製品は、そのインストール前に必ず、Visual Studio 2013/2015 professional、無償 で入手可能な 2015 Community、Visual Studio 2013 Shell integrated mode 日本語版 をシステム上にインストールしておく必要があります。64 ビット Windows 上では、Visual Studio の 32 ビット用のコンポーネントの他に、64 ビット対応のコンポーネントもインス トールされます。必ず、インストールの最中に現れる「セットアップ画面」(以下の画面例) に表示される「コンポーネント」の内容をお確かめ下さい。

Microsoft Visual Studio ソフトウェアの導入に関しては、別のドキュメントとして「PGI Visual Fortran のための Microsoft(R) Visual Studio(R) 導入ガイド(日本語環境 Visual Studio の構築)」がありますので、これをご覧のうえ、日本語モードの Microsoft Visual Studio 統合開発環境を実装してください。

(PGI Visual Fortran のための Microsoft(R) Visual Studio(R) 導入ガイド)

[http://www.softek.co.jp/SPG/Pgi/doc/inst/2017/VisualStudio\\_intro\\_guide170.pdf](http://www.softek.co.jp/SPG/Pgi/doc/inst/2017/VisualStudio_intro_guide170.pdf)

## <span id="page-8-0"></span>4.2 PVF コンパイラのインストール

ダウンロードした自己解凍形式の **pvf64-17\*.exe** (64bit 専用)のファイルをダブルクリ ックすることで、インストールが開始されます。ウィザードに従って、インストール手続き をお進めください。(以下の初期画面が出るまで、多少時間が掛かります。)

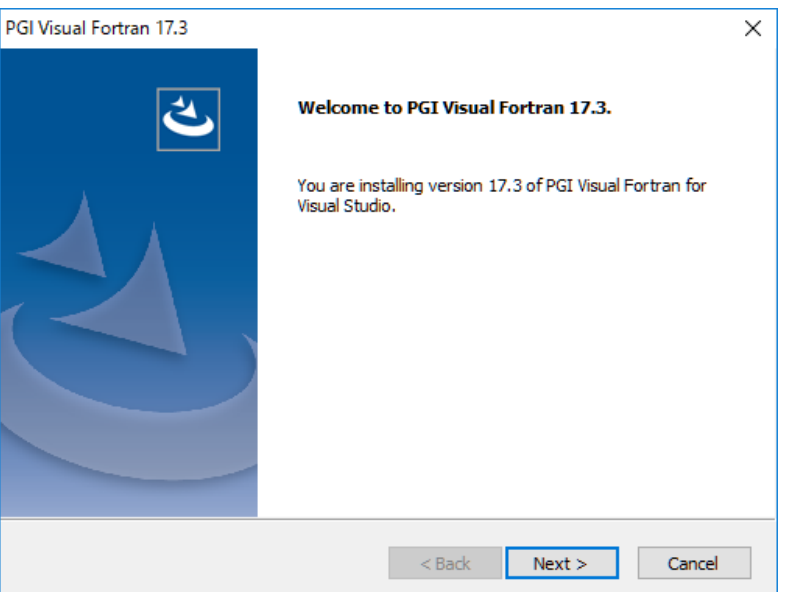

ウィザード画面は、以下の順番で進行します。

- PGI License Agreemnet の使用許諾確認
- NVIDIA CUDA Toolkit のインストールの可否と使用許諾確認(必ずインストールして 下さい)
- MS-MPI ライブラリのインストールの可否と使用許諾確認(64 ビット Windows のみ) (YES)
- Java Runtime 環境のインストールの可否と使用許諾確認(システムに存在していない 場合、YES)
- ユーザ情報入力(名前、会社名)
- インストールするディレクトリ名の確認 (c:¥Program files¥PGI ディレクトリ名を確 認する)
- コンパイル時にオブジェクトの一次的な中間ファイルフォルダを指定します。デフォル トは、C:¥temp です。指定されたフォルダは存在しなければ自動的に作成されます。
- Windows®システム上に登録される「プログラムフォルダ名」の確認
- Check Setup Information の確認画面 (その後、インストールが開始されます。多少時間(20 分位)が掛かります。)

この後、引き続き、ライセンスのセットアップ手続きに移ります。

なお、コマンドベースで使用する **PGI Workstation** ライセンスをすでにインストールして ある場合は、この PVF ソフトウェアも同じライセンスファイル環境を共用しますので、これ 以降のライセンスファイルの自動取得手続きは行わなくてもよいです。これにてインストー ル作業は終了してください。現在稼働しているライセンス・マネージャ環境下で、すぐに PVF ソフトウェアは使用できます。

## <span id="page-9-0"></span>4.3 ライセンスキーファイルの自動取得手続き

インストールは引き続き行われ、「インターネットを経由したライセンスキーの自動的な取得 と FlexNet ライセンス管理マネージャの自動起動」を行うかどうかを選択できます。但し、 自動ライセンスキーのセットアップができない場合もあります。以下のようなシステム条件 の場合は、ウィザードによる自動取得手続きは失敗しますので、従来通り、5 章で説明する 手動で新ライセンスキーの取得とセットを行う必要があります。

(自動ライセンスキー取得時の制限事項)

- Ethernet ポートが二つ以上有したシステムの場合は、自動取得が失敗します。root コマ ンド ifconfig を実行して 2 個以上の ethX ポート(eth0,eth1,...)が存在する場合は、 インストール時の自動取得手続きの中で「Do you wish to generate license keys? 」 を **No** にしてください。
- PGI Server ネットワークフローティング・ライセンスの場合で、「FlexNet ライセンス サーバ」の構成を 3 台のサーバによる冗長構成で行う場合は、「ライセンスキーの自動取 得手続き」は行えません。この場合は、5章で説明するオフライン(手動)でライセンス キーを取得して下さい。

インストール中におけるこの自動取得手続きは、ソフトウェアのインストール終了後、別に 行うこともできます。また、自動取得手続き中に、何らかの問題でエラーとなった場合でも、 インストール処理が終了した後に、別途、再度、以下の「スクリプト・コマンド」で自動取 得手続きを行うことができます。Windows の「スタート」->「すべてのプログラム」->「PGI Workstation」->「Licensing」->「Generate License」をを「システム管理者として実 行」を行うと、本項の説明「License Generation」ダイアログが現れます。

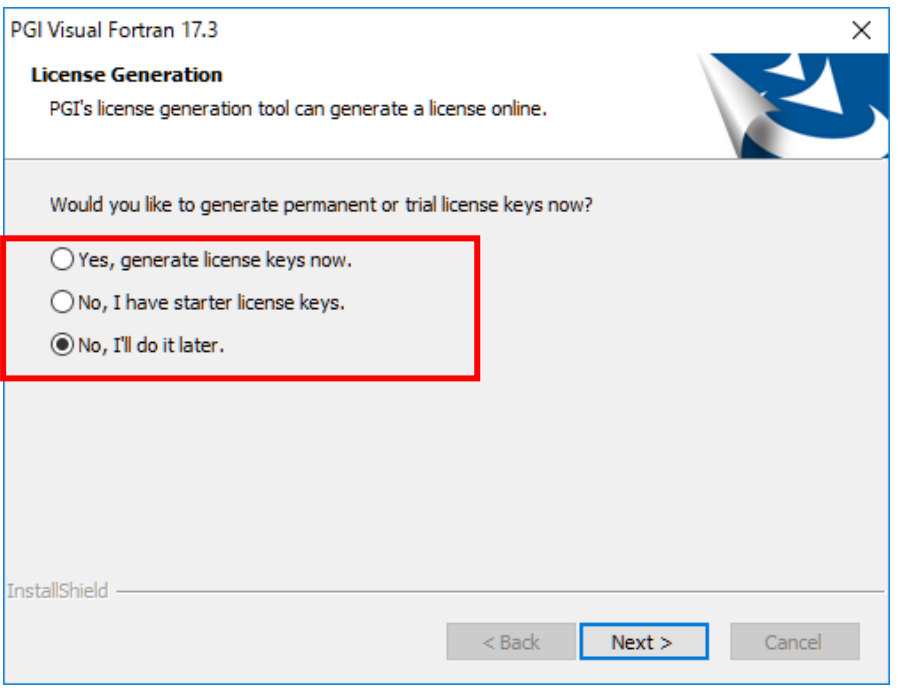

① 自動取得手続きを行う場合の注意(**Yes, generate license keys now**)

このまま、以下に述べる手続きを行って下さい。「License Generation」ダイアログの 問いに対して、「はい」を選択してください。但し、このステップを行うためには、必 ず、PGI の個人 Web アカウントが既に有効化されていなければいけません。個人用の

「Web アカウント」に関しては、本書の 2 章をご覧したいただいた上で、別紙「PGI ライセンス発行の手引き」を参考にして、PGI のシステムへログインできるかどうか、 購入したライセンス PIN 番号が登録されているかどうかをご確認下さい。

さらに、インターネットへ接続できる環境(プロキシー経由でも可能)でなければ、 この自動取得手続きはできませんので、「No, I'll do it later」として、インストール 後、別のシステムから自身の Web アカウントで PGI サイトにログインして、ライセン スキーを取得してください。また、Windows のシステムに複数の Ethernet ネットワ ーク・ポートを有する場合は、この自動取得手続きはできませんので、「いいえ」とし てください。

② 自動取得は行わずに、後で、オフライン(手動)でライセンスキーを取得する場合 以下の「License Generation」ダイアログの問いに対して、" **No, I'll do it later**" を 入れてください。この場合は、いくつかの確認用ダイアログが出て、PGI のソフトウェ アのインストール作業は終了します。この状態で、PGI ソフトウェアの実装は全て終了 していますが、ライセンスキーの設定等は未了ですので、5 章の作業を実施して下さい。

これ以降、ライセンスセットアップ手続きとなります。「Next」を押して下さい。

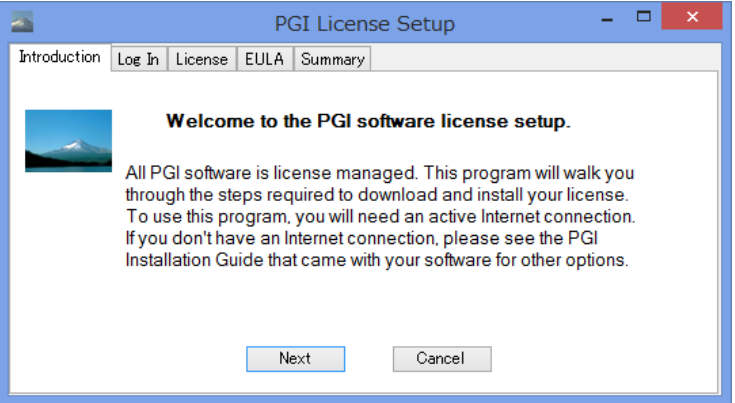

Web アカウント名(登録した電子メールアドレス)とパスワードを入力してください。 「Next」を押して下さい。

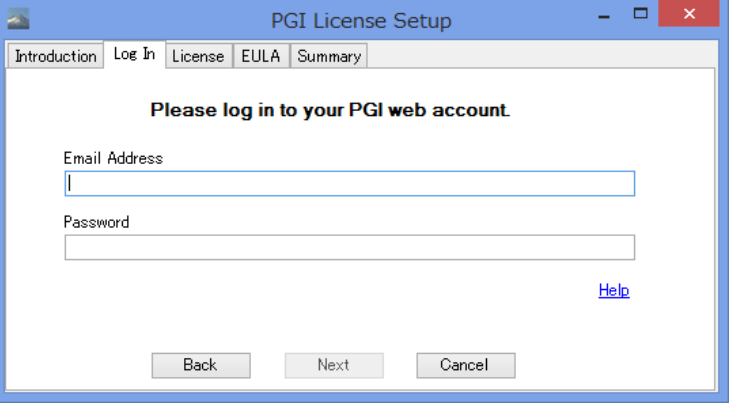

その後、お客様が購入しているライセンス製品のリスト表示の画面に移行します。 「Permanent License」をチェックし、「Please select a PIN」をクリックすると購入製 品のリストがプルダウンします。当該製品ライセンスを選択し「Next」を押して下さい。

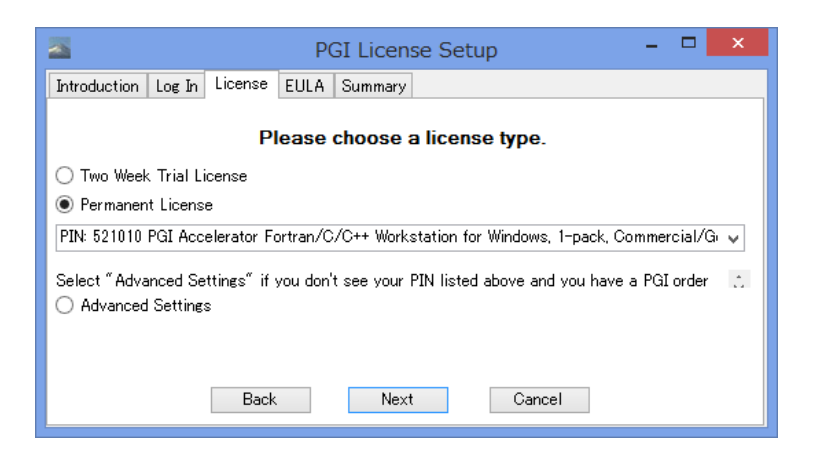

当該製品ライセンスを選択し「Next」を押して下さい。

ライセンス使用許諾書を確認してください。

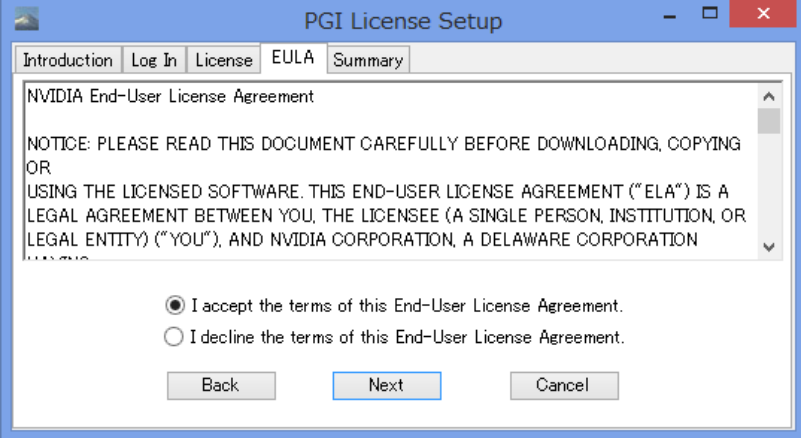

以下のメッセージ(一例)によって、C:¥Program files¥PGI¥license.dat の設置と、PGI License Manager というライセンス管理デーモンを自動的にスタートさせます。

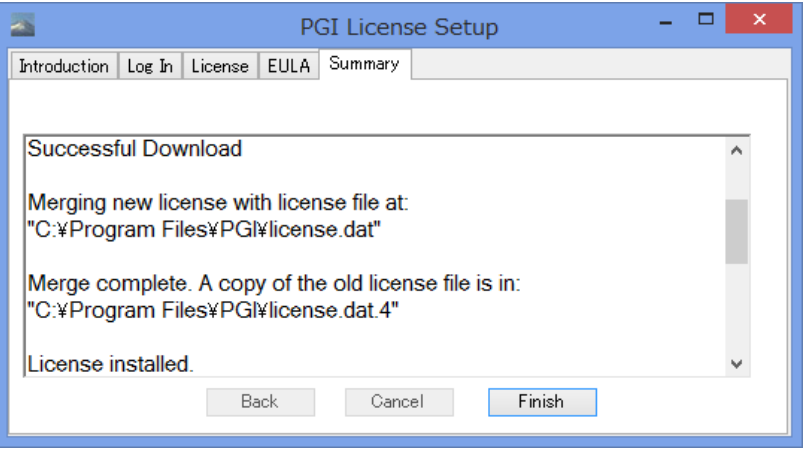

次に、いくつかの注意事項を説明するダイアログ等が出てインストールが終了します。 これにて、PGI ソフトウェアのインストールとライセンス管理マネージャの設定を終了します。 上 記の手続きがエラー無く成功した場合は、インストール並びにライセンスのセットアップが すべて終了したことになります。なお、PGI ソフトウェアのインストール後は、一回、

Windows システムの再起動を行うことをお勧めします。特に過去の PGI バージョンが存 在する場合は、新ライセンス・マネージャ (Imgrd V11.13) の再起動を行いますのでリブ ートを必ず行って下さい。

ライセンスキーの取得をオフラインで行う場合、あるいは、新規購入のお客様の中でライセ ンスファイルの自動取得を行えなかった場合は、新バージョン用のライセンスキーの再取得 とセットアップが必要ですので、引き続き、5 章をご覧下さい。

## 手動でライセンスキーを入手する場合

新規ライセンスキーファイルの自動取得手続きと自動でのライセンスファイルのセットア ップは、コンパイラを実装するシステムがインターネットに接続できる環境が必要となりま すので、この環境ではない場合、手動でライセンスキーファイルを取得してセットアップす る方法もあります。この場合は、別紙「ライセンス発行の手引き」をご参照いただき、PGI のライセンス管理サイトにログインして、ライセンスキーを取得してください。その後、5 章の手続きを進めてください。

# <span id="page-12-0"></span>5 手動でライセンスキーの設定を行う場合の方法

この章では、ライセンスキーをオフラインで(手動で)PGI のサイトから取得した後、その 設置と FlexNet ライセンス管理マネージャの設定の方法を説明します。前章で「ライセンス キーの自動取得」等の作業で、インストールが成功している場合は、以下の 5.1~5.3 項の 作業は必要ありません。

#### <span id="page-12-1"></span>5.1 正式ライセンスの取得

PGI のライセンス管理サイトにおいて、現在使用しているシステム用のリリースアップされ たライセンスキーを入手することができます。ライセンス入手方法につきましては、別紙「ラ イセンス発行の手引き」をご参照下さい。あるいは、弊社ホームページの以下の URL をご覧 ください。

<http://www.softek.co.jp/SPG/Pgi/keyissue.html#003>

#### <span id="page-12-2"></span>5.2 ライセンスファイル(license.dat)の修正と配置

FlexNet 形式の取得したライセンスキーは下記のような形態となります。

```
SERVER {ホスト名} <hostid> 27000
DAEMON pgroupd
PACKAGE PGI2017-{PIN 番号} pgroupd 2018.0131 76C60B4CB711 ¥
   COMPONENTS="pgi-f95-win64 pgi-f77-win64 pgi-cc-win64 ¥
   pgi-cpp-win64 pgi-gpp-win64 pgi-f95-win32 pgi-f77-win32 ¥
   pgi-cc-win32 pgi-cpp-win32 pgi-gpp-win32 pgi-pvf ¥
   pgi-prof-win64 pgi-prof-win32 pgi-dbg-win64 pgi-dbg-win32 ¥
   pgfortran pgcc pgc++ pvf pgprof pgdbg" OPTIONS=SUITE ¥
FEATURE PGI2017-{PIN 番号} pgroupd 2018.0131 permanent 1 ¥
  4B50D4D57804 VENDOR STRING=521010:16:ws:accel ¥ (以下、省略)
```
上記のような取得した新ライセンスキーを確認した上で、PGI コンパイラをインストールし た Windows®システム上のインストール・ディレクトリ(例: C:¥Program Files¥PGI ) 直下に license.dat ファイルとして配置(同名のライセンスファイルを上書き)します。

license.dat の一行目 (SERVER 行)には、インストールしたマシンのホスト名が記述され ております。この内容が正しいことを確認してください。これ以外は変更しないでください。 以上で、正式ライセンスの取得と設定は終了です。

## <span id="page-13-0"></span>5.3 FlexNet ライセンス・マネージャの起動

ライセンスを管理する FlexNet マネージャを開始する手続きを行います。一般には、マシ ンの再起動後に、自動的に FlexNet マネージャを立ち上がるようになっています。マシン を再起動するか、あるいは、以下の方法で明示的に起動させます。

Windows® の「コントロールパネル」を開き、「管理ツール」を起動します。管理ツールを 起動した後、以下のような画面が現れますので、この中の「サービス」をクリックし、その 画面を出します。

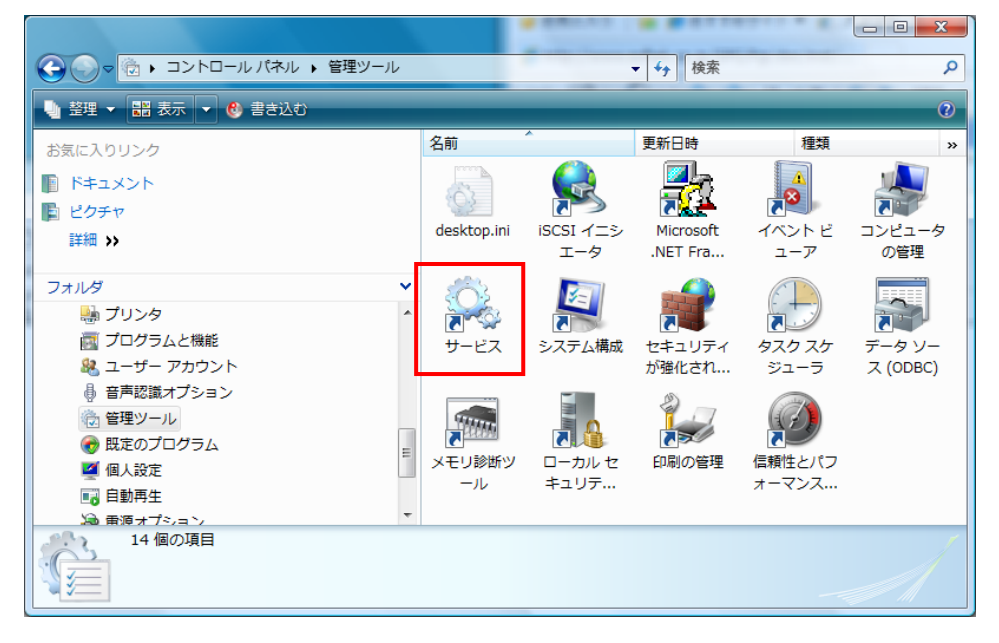

以下の画面は、Windows® システムの「サービス」の開始、終了、再起動をコントロール するものです。この中に、「**PGI License Server**」と言う名称のサービスがありますので、 それをクリックして選択します。その際、以下のような画面となりますので、「サービスの 開始」をクリックし実行してください。これによって、ライセンス管理マネージャ起動し、 PGI コンパイラを使用することが出来ます。

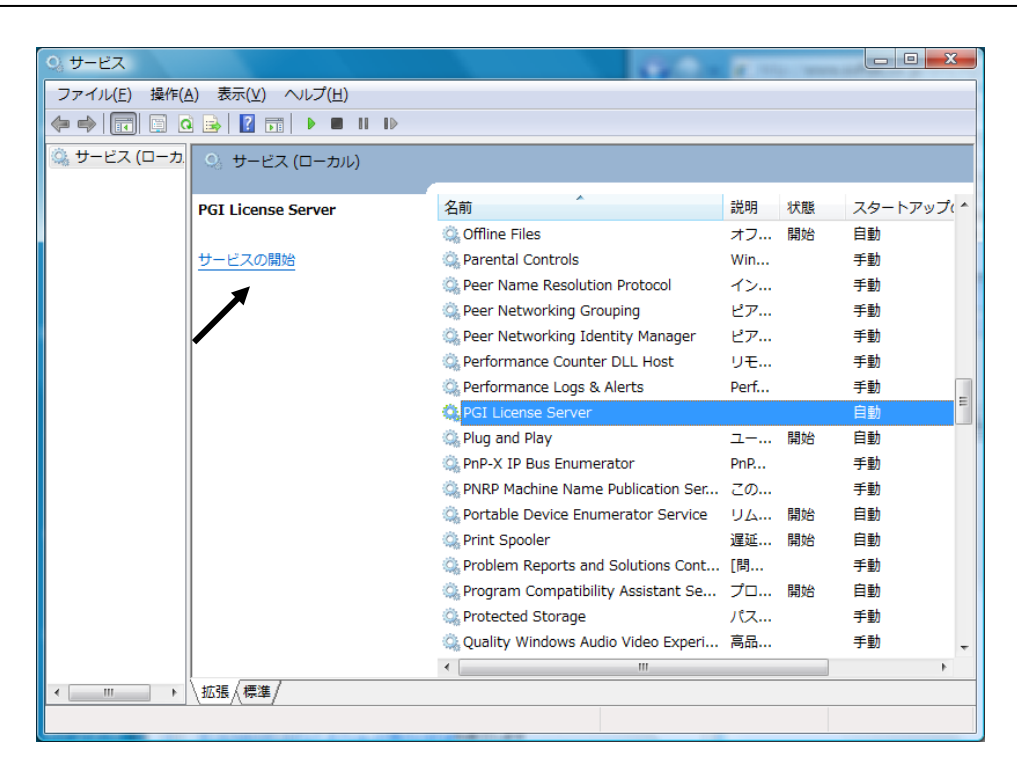

「PGI License Server」のサービスの「プロパティ」画面 (32 ビット製品の場合の一例) は、上記画面上の「PGI License Server」部分を右クリックするとメニューが表示されま す。その中の「プロパティ」を選択することにより、以下の画面が表示されます。以下の画 面の中央部に「スタートアップの種類」があり、これが「自動」となっている場合、システ ムが起動した際に自動的にこのサービスが立ち上がります。

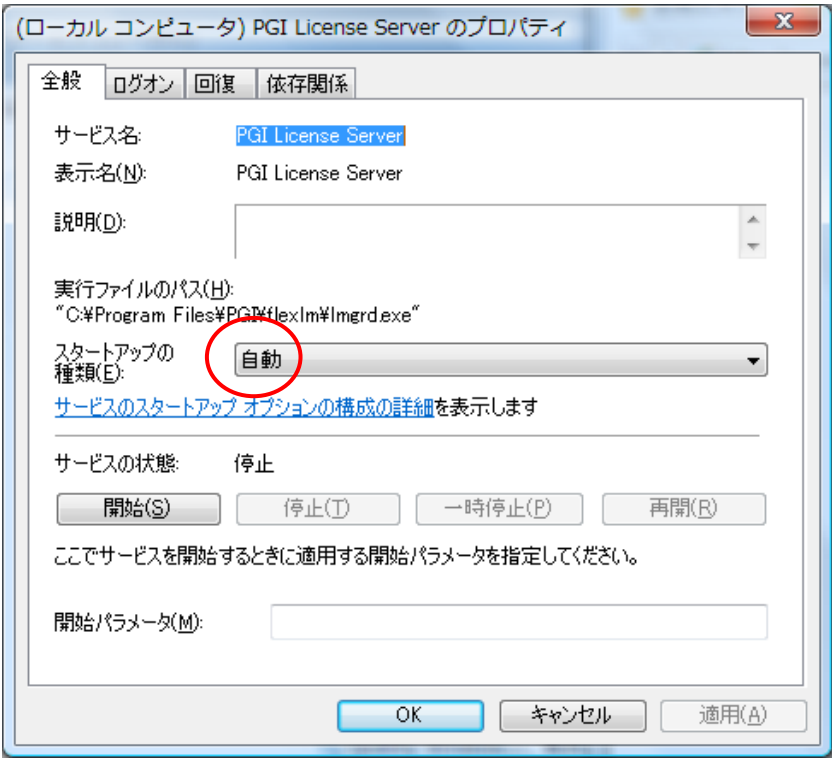

以上で、PGI コンパイラのインストールとライセンスの設定は終了です。

(トラブル・シューティング)

PGI コンパイラを使用する際に、以下のようなエラーメッセージが現れた場合、license.dat が設定されていないか、上記の FlexNet マネージャが起動していないことが考えられます。 正規ライセンスファイルが、C:¥Program files¥PGI¥license.dat に設定されているか、ま た、FlexNet マネージャが動作しているかをご確認ください。

なお、FlexNet ライセンス・マネージャの実行ログファイルは、C:¥Program files¥PGI¥flexlm¥license.log にありますので、このファイルを見ることで問題の糸口が見 つかることがあります。

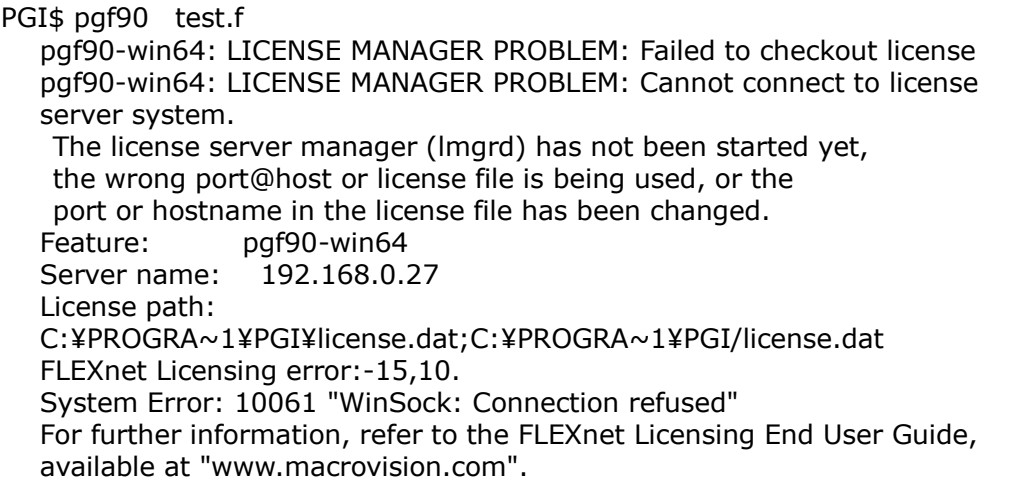

【その他のライセンス・マネージャ関連のメッセージ】

- 'LICENSE MANAGER PROBLEM: No such feature exists.' PGI コンパイラを起動した際に、このメッセージが出た場合は、license.dat ファ イルの中に含まれている「ライセンスキー」が正しくないことを意味します。従っ て、正規キーが含まれたの license.dat ファイルであるかをご確認下さい。
- 'LICENSE MANAGER PROBLEM: Cannot connect to license server system.' PGI コンパイラを起動した際に、このメッセージが出た場合は、PGI License Server が起動していない原因が考えられます。
- 'ローカルコンピュータ上の PGI License Server サービスは起動して停止しました。 パフォーマンス、ログ、警告サービスなど、一部のサービスは作業がない場合自動的 に停止します。'

PGI License Server を起動する際に、あるいは、システムの起動時に自動的に PGI License Server が起動された際に、上記のメッセージが出た場合は、license.dat ファイルの中に含まれている「ライセンスキー」が正しくないことを意味します。

- 'LICENSE MANAGER PROBLEM: License file does not support this version' Feature: pgi-pvf-standard Application version: License version  $17.x > 16.x$ このメッセージは、現在のライセンスファイルの中に正規のキーが含まれていないこ とを意味します。ライセンスファイル (license.dat) をご確認ください。
- Windows(R)上での License Server は、デフォルトでは、警告あるいはエラーメ ッセージをその都度、ポップアップ・メッセージとして出力します。これを抑止する ためには、環境変数 FLEXLM\_BATHCH を設定して、この値を 1 と定義することで 実現できます。(PGI のデフォルトの起動バッチファイルでは、この設定がすでにな されております)

# <span id="page-16-0"></span>6 PGI フローティング・ライセンスの設定

#### <span id="page-16-1"></span>6.1 他マシンにインストールして使用する際のライセンスの設定(PGI floating 製品)

PGI Server 製品 (Windows 版)のフローティング・ライセンスは、ネットワーク上の任意 のマシン上で PGI Workstation/PVF コンパイラが使用可能なフローティング・ライセンス です。複数のマシン上に PGI Workstation/PVF コンパイラをインストールして、各マシン 上で 両方の PGI コンパイラを使用することができます。各マシン上でコンパイラを使う際 の license.dat の設定の仕方を説明します。

ここでの仮定は、二つのマシン上に PGI コンパイラをインストールすることとします。ま た、1 台目のマシン上で FlexNet ライセンス・マネージャを立ち上げることを想定します。 この 1 台目のマシンとは、上記の 5.2、5.3 の内容を設定したマシンのことを指します。こ の FlexNet ライセンス・マネージャを起動するマシンは、できるだけサーバの停止を伴わ ないものを選択してください(ライセンス管理サーバの位置づけとなります)。

(1 台目のマシン:ホスト名を 「hostA」とします:サーバマシンです)

PGI コンパイラを本インストールの手引きに従い、ソフトウェアをインストールし、上記 5.2、5.3 のようにライセンスの設定を行い、FlexNet ライセンス・マネージャを立ち上げ ます。これによって、1 台目のマシン上で PGI コンパイラを使用することができます。な お、FlexNet ライセンス・マネージャのデーモンを起動したこの 1 台目のマシンが、他のシ ステムにインストールされた PGI コンパイラの動作を管理するライセンスサーバと言う位 置づけになりますので、このサーバが停止されますと、他のマシン上でのコンパイラが動作 しませんのでご注意ください。

(2 台目以降のマシン:ホスト名を 「hostB」とします:クライアントマシンです) PGI コンパイラを「インストールの手引き」に従い、ソフトウェアをインストールしてくだ さい。C:¥Program files¥PGI 配下にある license.dat のファイルに対して、1 台目のマ シン上の正規ライセンスファイル (C:¥Program files¥PGI¥license.dat) をコピーし、上 書きします。その後、そのファイルの 1 行目(SERVER 行)のみ残し、DAEMON 行以降を削 除します。その後に、2 行目に"**USE\_SERVER**" を記述して改行します。これによって、ク ライアントの位置づけとなるシステム上では、以下に示すように 2 行のみからなる license.dat を配置することになります。なお、5.3 項で説明した FlexNet ライセンス・マ ネージャは、2 台目以降のマシン上では「停止」してください(「PGI License Server」サー ビスを停止する)。これによって、2 台目のマシンで PGI コンパイラがローカルに使用でき ます。

(重要)クライアントの位置づけとなる Windows 上のシステムでは、上記 5.3 項で説明した FlexNet ライセンス・マネージャのサービスは、「常に起動しない」ように設定してくださ い。インストール時のデフォルトは、システム起動時に自動的にサービスを開始しようとす るため、lmgrd プロセスに関するエラーメッセージが現れます。「コントロールパネル」-> 「管理ツール」->「サービス」->「PGI License Server」のサービスの「プロパティ」画 面上で、「スタートアップの種類」を「無効」にしてください。

【クライアント側のシステム上の license.dat の一例】(2 行のみで構成する) SERVER hostA <hostid> 27000 USE\_SERVER

もし、コンパイラ使用時に以下のエラーが生じた場合は、上記 license.dat の SERVER 行

の hostA を hosts/DNS により名前解決ができない可能性がありますのでご確認下さい。 特に、Windows 上の firewall の設定、ウイルスソフトウェアの IP フィルタの設定等に TCP をブロックする設定がなされていないかをご確認下さい。

LICENSE MANAGER PROBLEM: Cannot find SERVER hostname in network database

クライアント側で lincese.dat を指定して使用する以外の方法もあります。これは、FlexNet と言うライセンスマネージャ・ソフトウェアの古くからの慣習的な方法です。この方法もご 紹介します。

Windows のシステム環境変数(あるいはユーザ環境変数)に LM\_LICENSE\_FILE と言う変 数を設定します。これの変数に対して、27000@{ライセンスサーバのホスト名}と言う形式 で指定します。これによって、ライセンスの問い合わせは、hostA の TCP 27000 ポートへ 問い合わせると言う設定が可能となります。

#### LM\_LICENSE\_FILE=**27000@hostA**:\$LM\_LICENSE\_FILE

なお、PGI のサーバ・ライセンス製品の FlexNet ライセンスサーバの設定に関しては、以 下の弊社の Web ページ (FAQ) 上でも説明しておりますので、ご参考にしてください。

[http://www.softek.co.jp/SPG/Pgi/FAQ/faq3.html#009](http://www.softek.co.jp/SPG/Pgi/FAQ/faq3.html%23009)

# <span id="page-17-0"></span>7 その他

## <span id="page-17-1"></span>7.1 PVF コンパイラの起動

PVF コンパイラは、Visual Studio 2013/2015 統合環境上で使用するため、「Visual Studio 2013/2015」を起動する必要があります。あるいは、Windows の「スタート」->「すべ てのプログラム(P)」->「PGI Visual Fortran」->「PGI Visual Fortran」を選択して起動 しても、同様な Visual Studio の画面が現れます。

Visual Studio を初めて起動した際、以下のような画面が表示されます。Visual Studio の 開発作業環境のデフォルトを指定するものですが、これは、「全般的な開発設定」を選んで Visual Studio の開始を行ってください。

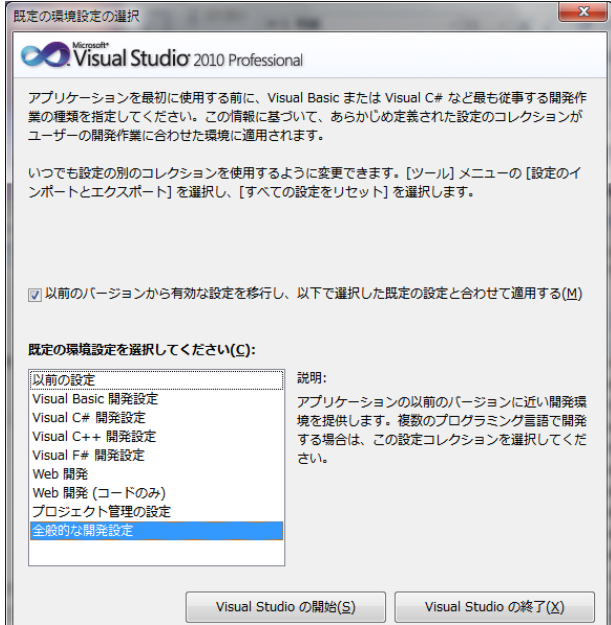

## <span id="page-18-0"></span>7.2 PVF コンパイラ・ソフトウェアのアンインストール

Administrator 権限を有するユーザが、Windows® の「コントロールパネル」の中の「プ ログラムと機能」で行うことが可能です。PVF をアンインストールする際に、Visual Studio 並びに Visual Studio ヘルプが動作していないことを確認してください。

PVF ソフトウェアは、以下の二つのコンポーネントが Windows 上に登録されており、「プ ログラムの追加と削除」の画面上に以下のものが表示されます。(②に示す 17.x は、一例で す。インストールされたバージョン(リビジョン番号)番号が記されます)

- ① 「PGI Visual Fortran」
- ② 「PGI Visual Fortran (Compliers only) 17.x」

①は、Microsoft(R) Visual Studio 用の PVF のための統合用モジュールです。 ②は、PGI のコンパイラ本体部分のモジュールです。この二つを削除することで、PVF ソフ トウェアのアンインストールが可能となります。

# <span id="page-18-1"></span>7.3 PVF コンパイラの入門ガイド

Microsoft® Visual Studio 2013/2015 (IDE)環境で使用する PVF コンパイラの一般的 な使用方法を簡単に纏めた「入門ガイド」を別途用意しておりますので、ご利用いただく 際には、以下の URL からアクセスしてください。 [http://www.softek.co.jp/SPG/Pgi/inst\\_document.html#2017](http://www.softek.co.jp/SPG/Pgi/inst_document.html#2017)

# <span id="page-18-2"></span>7.4 更新ソフトウェアの適用(リビジョンアップ)

ソフトウェアのバグフィックスは、PGI ソフトウェアのリビジョンアップにおいて定期的に 行っています。サブスクリプション有効な場合は、新しいリビジョンを必要な時にインスト ールしてください。

#### <http://www.softek.co.jp/SPG/Pgi/bugfix-up.html>

なお、Windows® 版のリビジョンアップは、再度、新ソフトウェアをダウンロードして、 Windows® 上で自己解凍ファイルをダブルクリックして、インストールを行ってください。 なお、現在のバージョン(リビジョン)を「アンインストール」することもできます。「ア ンインストール」の方法は、コントロールパネルの中の「プログラムと機能」で行うことが できます。

現在動作している「PGI License Server」を停止してください。以下に、ソフトウェアの インストールの方法を順番に説明します

- ① 「PGI License Server」を停止する。(上記、5.3 項を参照のこと)
- ② 現在のバージョンをアンインストールしたい場合、コントロールパネルの中の「プ ログラムの追加と削除」で行う。(上記、7.2 項参照)。
- ③ 新バージョンをインストールする。
- ④ 「PGI License Server」を手動起動する。

# <span id="page-19-0"></span>8 サポートサービスについて

#### <span id="page-19-1"></span>8.1 初期サポートサービス

ソフトウェア情報パッケージ未購入のお客様を対象に弊社からプロダクト出荷後 30 日間は、 インストール不具合についてのサポートを行っております。下記のメールアドレスまたは FAX にて対応しております。

#### support@softek.co.jp

メールの表題には「PGI コンパイラ初期サポート依頼」とご明記下さい。また、メール本文 中に、お客様のご氏名·ご所属·ソフテック UserID (SPG2017-XXXX 等)を必ずご記入 下さい。 ご記入に不足部分がございますと、対応が遅れることやサポートをお断りする場 合がありますのであらかじめご了承下さい。

また、よくあるご質問 (FAQ) ページ並びにコンパイラの使用法、オプションの使い方、そ の他の技術情報 (TIPS) を以下の場所に用意しておりますので、弊社へのお問い合わせ前に ご一読頂ければ幸いです。

(お客様専用ドキュメント) [http://www.softek.co.jp/SPG/Pgi/inst\\_document.html](http://www.softek.co.jp/SPG/Pgi/inst_document.html) (FAQ) <http://www.softek.co.jp/SPG/Pgi/pgi-faq.html> (PGI サポートセンター) <http://www.softek.co.jp/SPG/Pgi/support.html> (技術情報 TIPS) <http://www.softek.co.jp/SPG/Pgi/tips.html> (技術コラム) [http://www.softek.co.jp/SPG/Pgi/TIPS/para\\_guide.html](http://www.softek.co.jp/SPG/Pgi/TIPS/para_guide.html)

なお、電話での初期サポート依頼の受付は行っておりませんのでご了承下さい。

#### <span id="page-19-2"></span>8.2 ソフトウェア情報パッケージご購入ユーザのサポート窓口

ソフトウェア情報パッケージ(サブスクリプション)ご購入のお客様は以下の事項について 製品購入時より 1 年間有効となります。期間満了の約 1 ヶ月前になりましたら弊社より更新 の案内をさせて頂きます。

- サブスクリプション契約期間中におけるソフトウェア製品の無償バージョンアップ
- 電子メール等によるコンパイラ利用上のテクニカル・サポート
- 現在利用している製品より価格が上位の製品へのアップグレードにおける特典

技術サポートにつきましては、基本的に電子メールでの受付となりますが、電話でも受け付 けます。メールは、下記のアドレスで対応しております。

```
support@softek.co.jp Tel: 03-3412-6008
```
以 上